# **Operazioni preliminari da svolgersi PRIMA del giorno della prova**

**Il Link inviato "il mio esame" DOVRÀ essere utilizzato almeno 24 ore prima dell'esame, in quanto sarà necessario scaricare e installare il software LOCKDOWN BROWSER.**

**Cliccando sul tasto installa verrà scaricato il software**

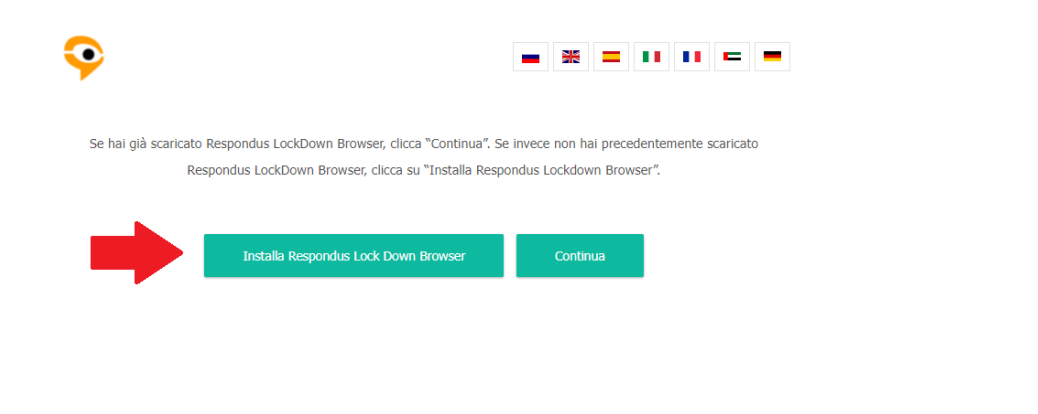

**Seguire le istruzioni a video per completare l'installazione del software indicato.**

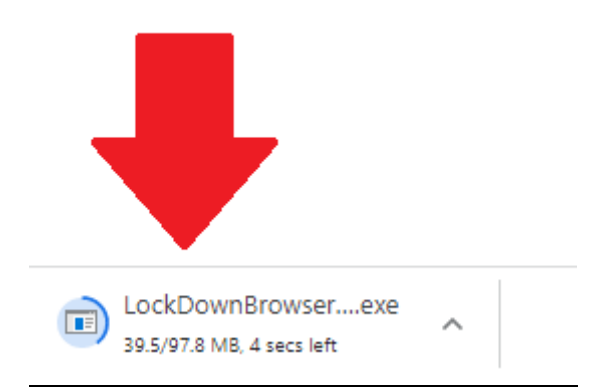

**Il passo successivo consisterà nel cliccare il tasto "CONTINUA", per essere indirizzati nella pagina per la verifica dei requisiti di sistema.**

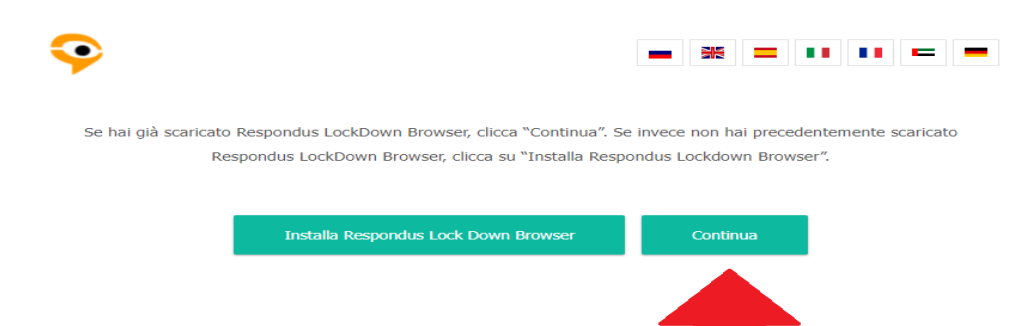

#### **La schermata aperta riporterà la scritta "Non si ha alcun esame programmato in questo momento" in quanto si sta effettuando il test del sistema, non l'esame stesso.**

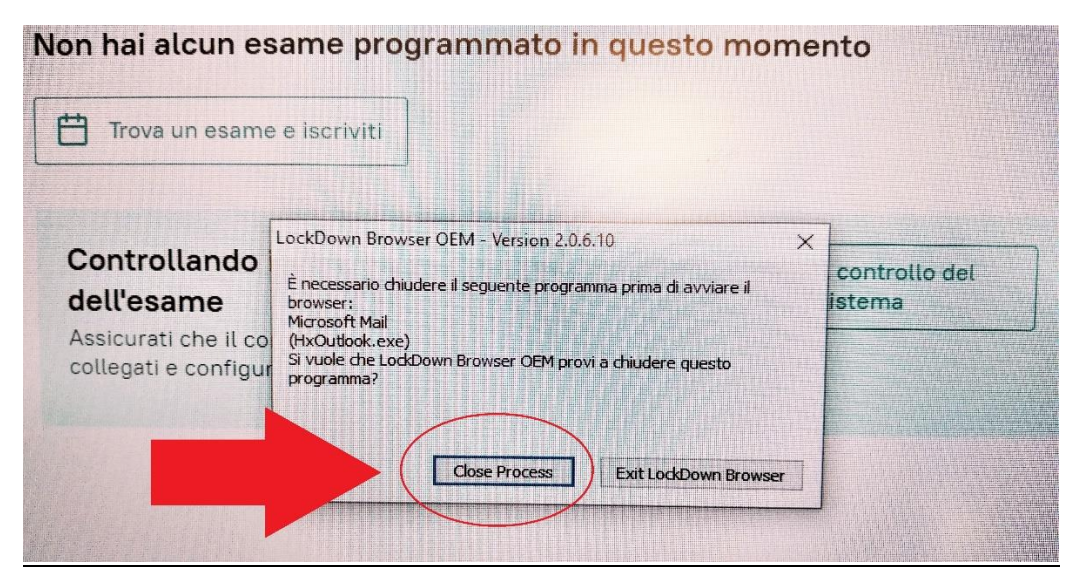

**LOCKDOWN Browser provvederà alla chiusura di tutte le applicazioni che non potranno essere utilizzate durante l'esame. Durante il test (come il giorno dell'esame) va cliccato il tasto "Close Process" (se necessario anche più volte).** 

**Il tasto "Exit LockDown Browser", invece, vi farà uscire dalla piattaforma dell'esame.**

**Non appena tutte le applicazioni saranno chiuse, si potrà proseguire con il controllo del sistema. Se la verifica dei requisiti verrà eseguita con successo, potrete chiudere direttamente la finestra e attendere il giorno e l'ora prestabiliti per l'esame. Altrimenti non esiti a contattare l'assistenza tecnica.** 

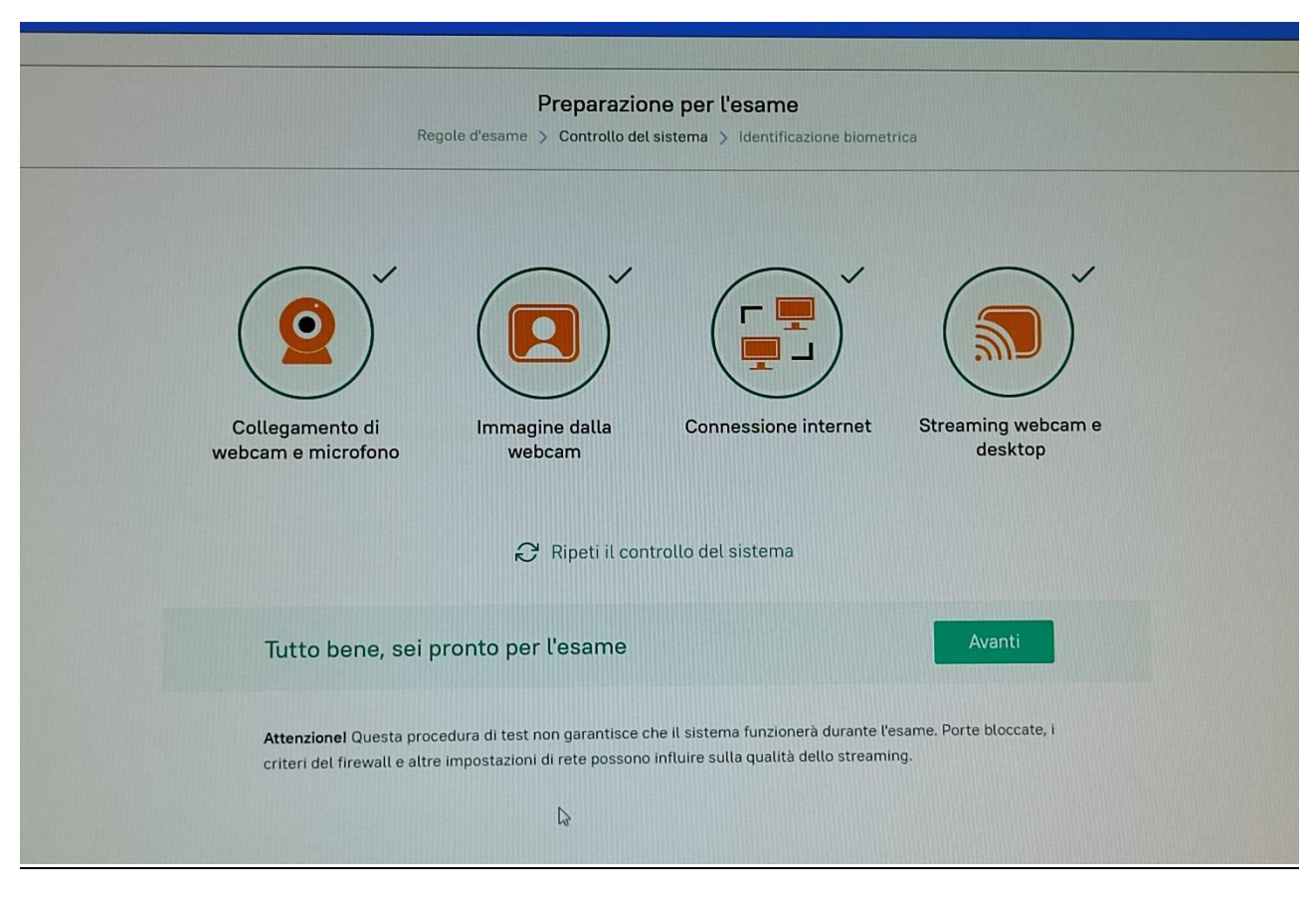

**Si ricorda che la prova dei requisiti immediatamente al ricevimento del link, e nel caso contrario non si garantisce il servizio di supporto per eventuali problematiche riscontrate.**

### **IL GIORNO DELL'ESAME**

Vi invitiamo a prestare la massima attenzione, in quanto il sistema è in grado di rilevare ogni vostro tentativo di attuare metodi diversi da quelli indicati e richiesti per sostenere la prova. La tecnologia riconosce:

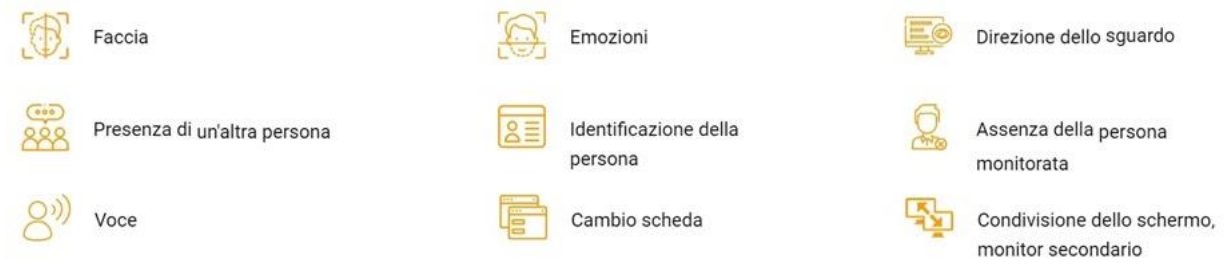

### **Cliccando sul link fornito, e ripetendo le azioni svolte in precedenza, verrà ammesso nella stanza relativa all'esame programmato. Per continuare sarà necessario scorrere la pagina ed accettare i termini e le regole di utilizzo.**

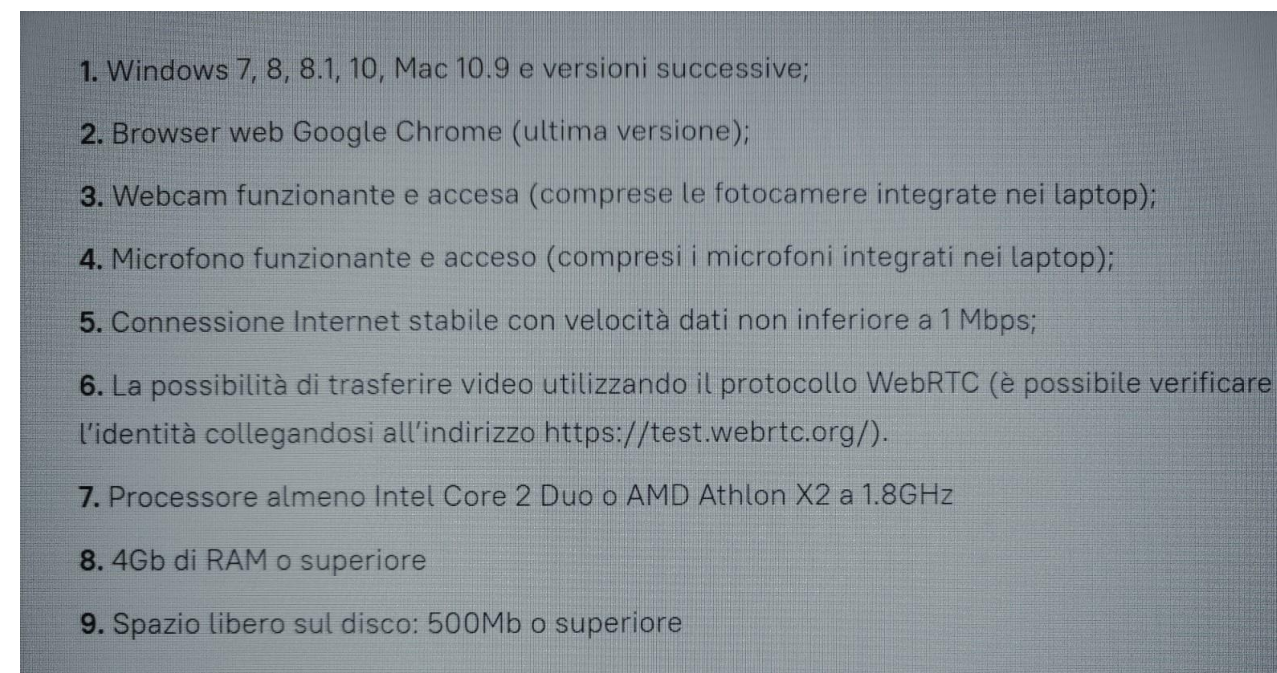

Accetto i termini delle Regole di Utilizzo del Sistema di Sorveglianza

#### Continua

**Cliccando sul tasto "Continua" accederà nella stanza preliminare, dove Lei dovrà scattare una foto del volto utilizzando il tasto con l'icona della macchina fotografica.**

**Utilizzando il tasto con l'icona della macchina fotografica si trasmetterà l'immagine al proctor.**

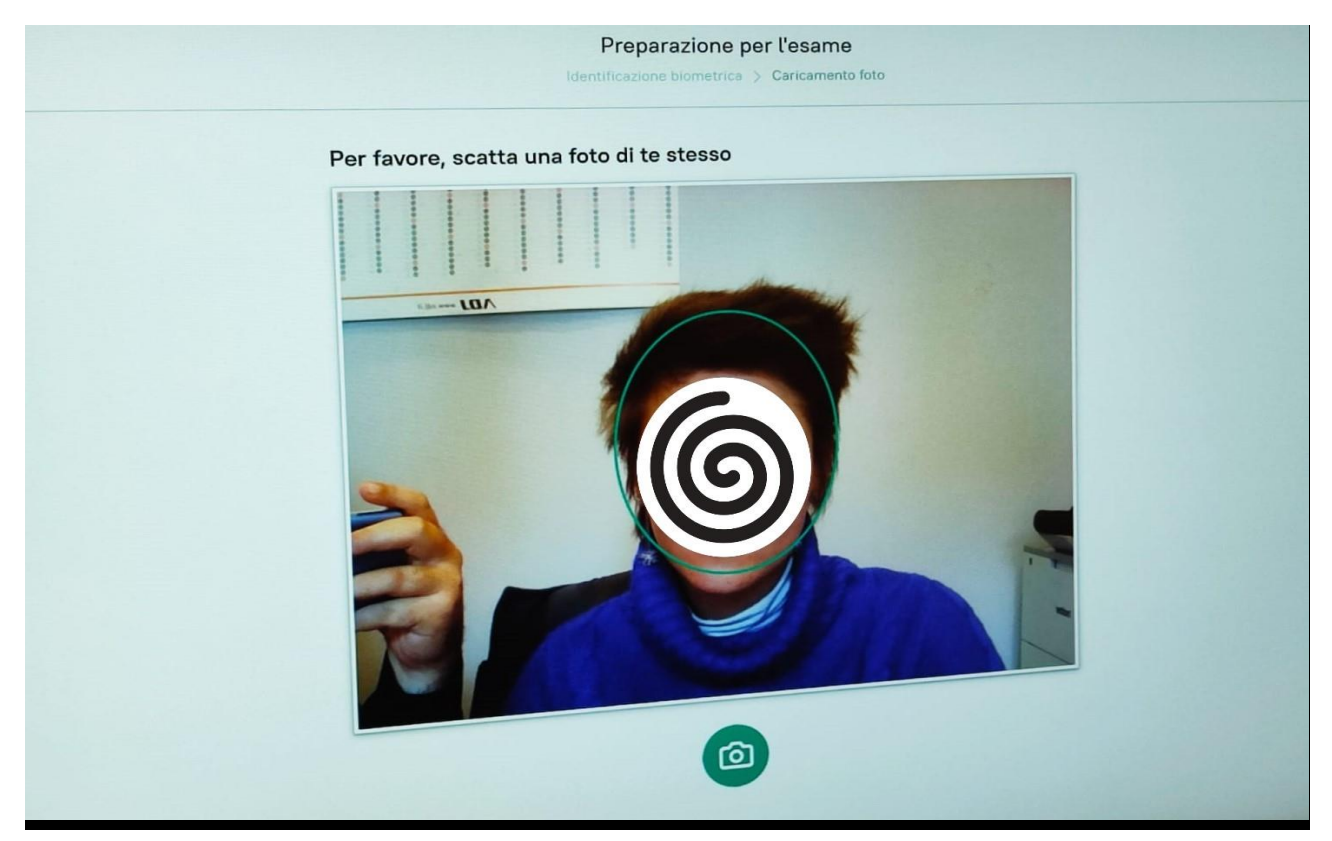

**Il passo successivo consisterà nella trasmissione della fotografia relativa al Suo documento di identità. Utilizzando il tasto con l'icona della macchina fotografica si trasmetterà l'immagine al proctor.**

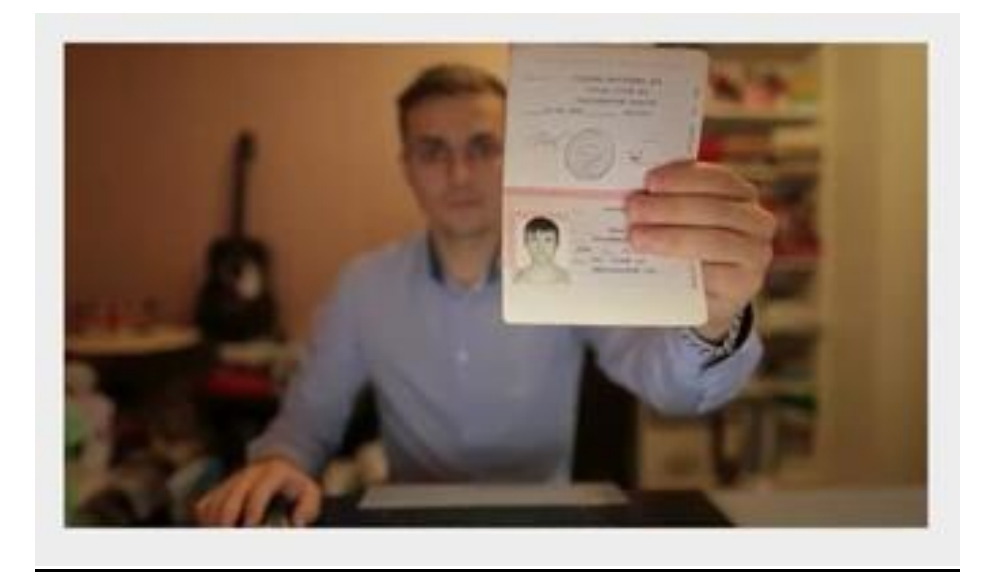

**Si invita a prestare particolare attenzione alla fotografia relativa al documento di identità ed alla sua leggibilità.**

**Al termine delle procedure la invitiamo ad attendere, nonostante la dicitura: "attendere 30 secondi", i tempi reali di attesa possono variare tra i 3 ed i 10 minuti; non appena il proctor risolverà gli altri Candidati in coda sarà a sua disposizione.**

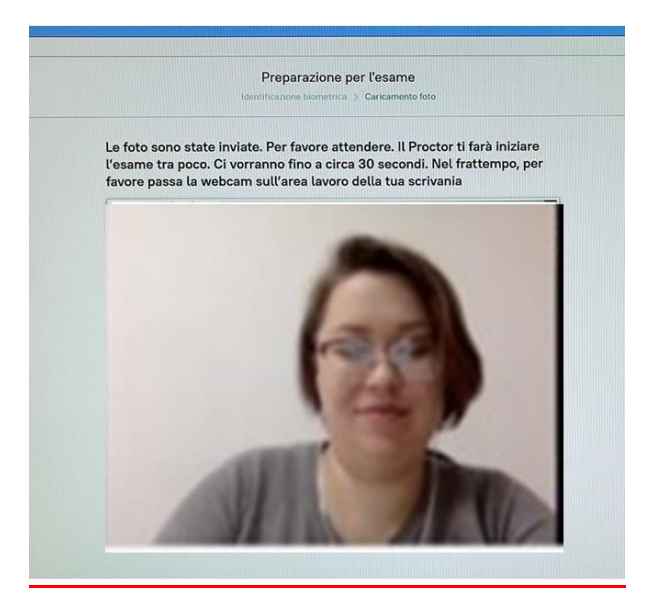

**Nel caso si stia utilizzando una postazione con sistema operativo MacOS, sarà necessario abilitare la funzione di condivisione dello schermo prima di iniziare la prova.**

**Il proctor la inviterà a mostrare la postazione di lavoro, ciò comprende sia la stanza che il tavolo.** 

**Qualora possibile, posizionare la postazione con le spalle rivolte alla porta in modo che la stessa sia inquadrata dalla fotocamera. Nel caso in cui sia presente un altro schermo nella stanza, dovrà dimostrare che lo stesso sia disconnesso da qualsiasi altro dispositivo.** 

**Non appena il proctor avrà verificato il documento, la postazione ed avrà ricevuto il permesso da parte della Commissione, la farà accedere alla prova.**

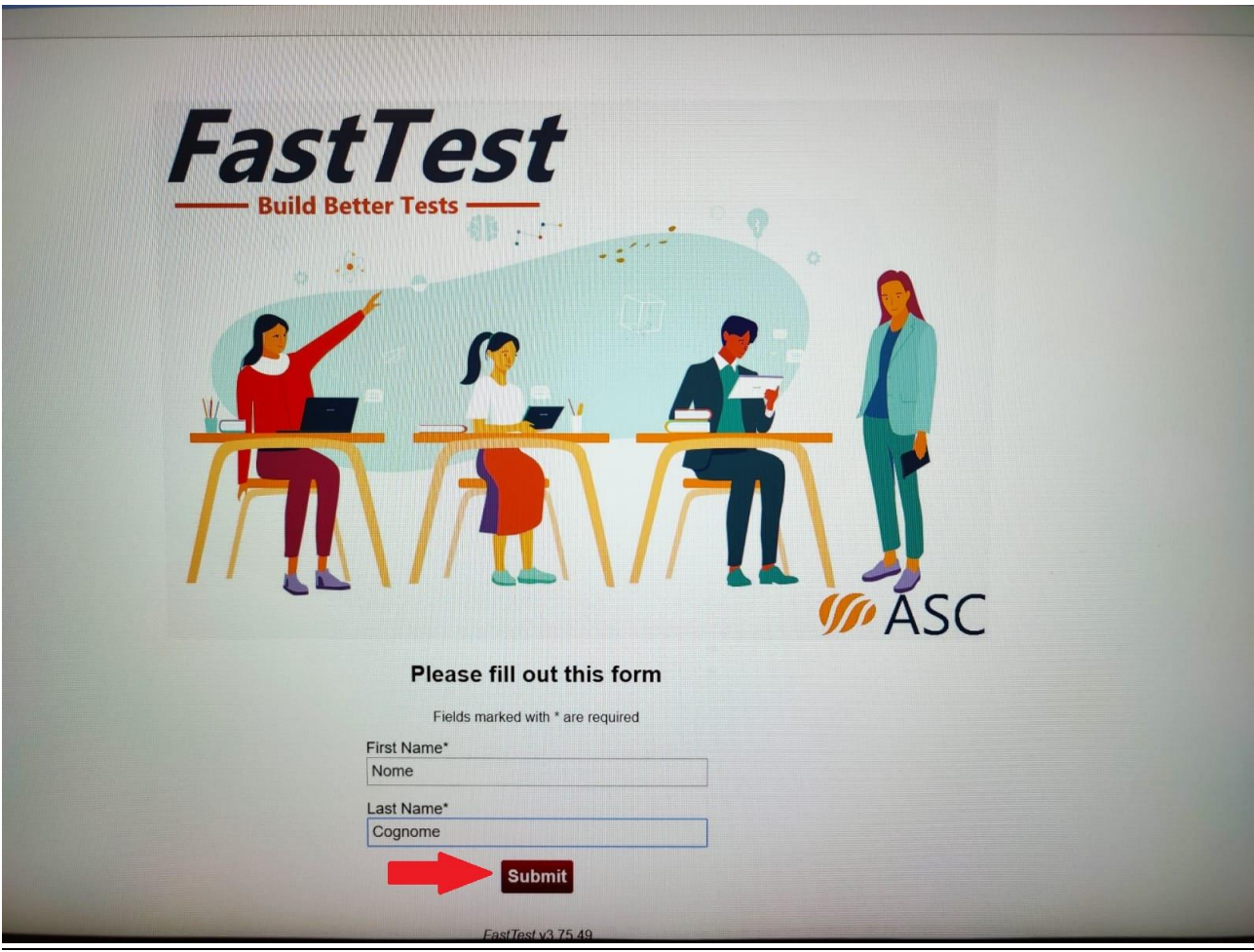

**Alla partenza della prova le sarà richiesto di verificare che l'utenza dalla quale sta accedendo sia collegata al suo nominativo, in caso contrario correggere i dati riportati, notificandolo al proctor. Per iniziare la prova dovrà cliccare sul tasto "Submit".**

**Durante la prova sarà TASSATIVO essere soli nella stanza, il telefono va tenuto lontano dalla postazione di lavoro, con la suoneria spenta, ma acceso, per eventuali chiamate da parte della nostra assistenza tecnica; inoltre, sarà proibito alzarsi e parlare o leggere ad alta voce durante la prova. Perciò si chiede di provvedere all'occorrente prima di accedere alla prova (ad esempio acqua o fazzoletti ed anche l'utilizzo dei servizi igienici).** 

**Si ricorda che per nessun motivo può essere presente un'altra persona nella stanza (per qualsiasi dubbio si può rivolgere al proctor).**

**Se durante la prova dovesse venire a mancare la connessione internet e lo schermo dovesse diventare improvvisamente bianco, o dovesse riportare la dicitura nella foto sottostante, sarà necessario chiudere la pagina (tramite la "X" rossa in alto a destra) e riaprire la pagina tramite link fornito via e-mail ("il mio esame"). TUTTE LE RISPOSTE FORNITE FINO A QUEL MOMENTO SARANNO SALVATE IN AUTOMATICO.**

 $\rightarrow$   $\times$   $\times$   $\circ$   $\times$ age failed to load. RL: https://ftw.student.examus.net?rldbqn=1&session1d=27177&serverOrigin=https://eu1.examus.com itor: (-105)<br>RR\_NAME\_NOT\_RESOLVED

**In basso, al centro del suo schermo, saranno costantemente presenti i tasti "INDIETRO", "REVISIONE" e "SUCCESSIVO", i tasti "INDIETRO" e "SUCCESSIVO" potranno essere utilizzati per scorrere tra le varie domande assegnate, mentre il tasto "REVISIONE" potrà essere utilizzato per impostare un promemoria riguardo una specifica domanda e poterla, in seguito, ricontrollare.**

**REVISIONE** SUCCESSIVO >> << INDIETRO

**Le domande presenti all'interno della prova non dovranno essere affrontate in un ordine preciso; pertanto, sarà possibile risolverle nell'ordine che si preferisce.**

**Al raggiungimento dell'ultima domanda, cliccando sul tasto "SUCCESSIVO", il sistema farà comparire una finestra, la quale ricorderà al candidato di aver raggiunto l'ultima domanda, per poter continuare la compilazione sarà necessario cliccare sul tasto "OK", cliccare sul tasto "OK" NON terminerà la sua prova.**

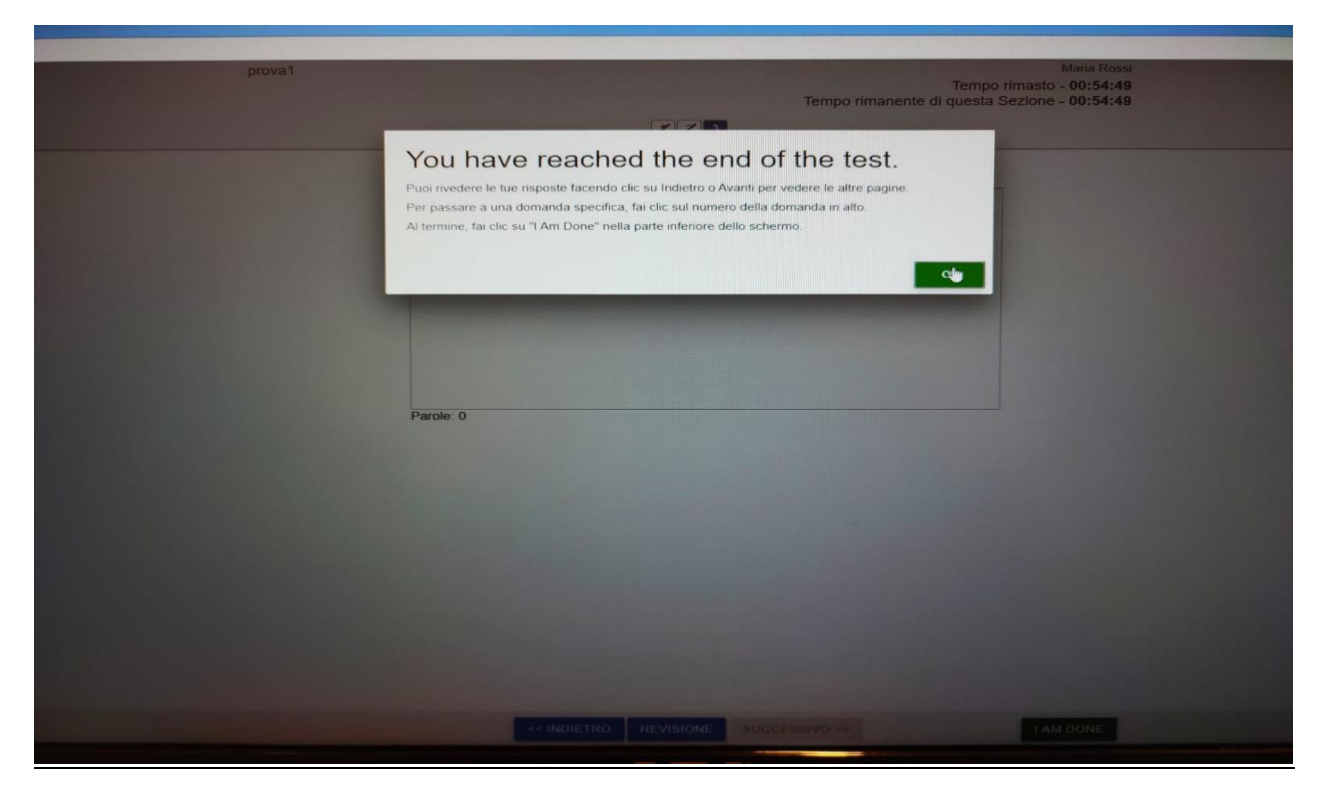

**Quando ritiene di aver concluso la sua prova potrà utilizzare il tasto verde "HO TERMINATO" per consegnare la prova in anticipo.**

**Durante tutto lo svolgimento della prova sarà a sua disposizione un orologio, posizionato in alto a destra nella schermata di esame, il quale segnalerà il tempo rimanente al termine.**

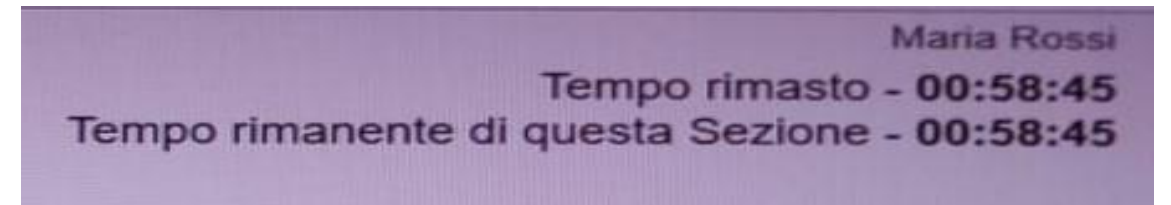

**Al termine della prova non sarà necessario inserire alcun TESTCODE, potrà quindi chiudere direttamente la finestra ed uscire dall'esame.**

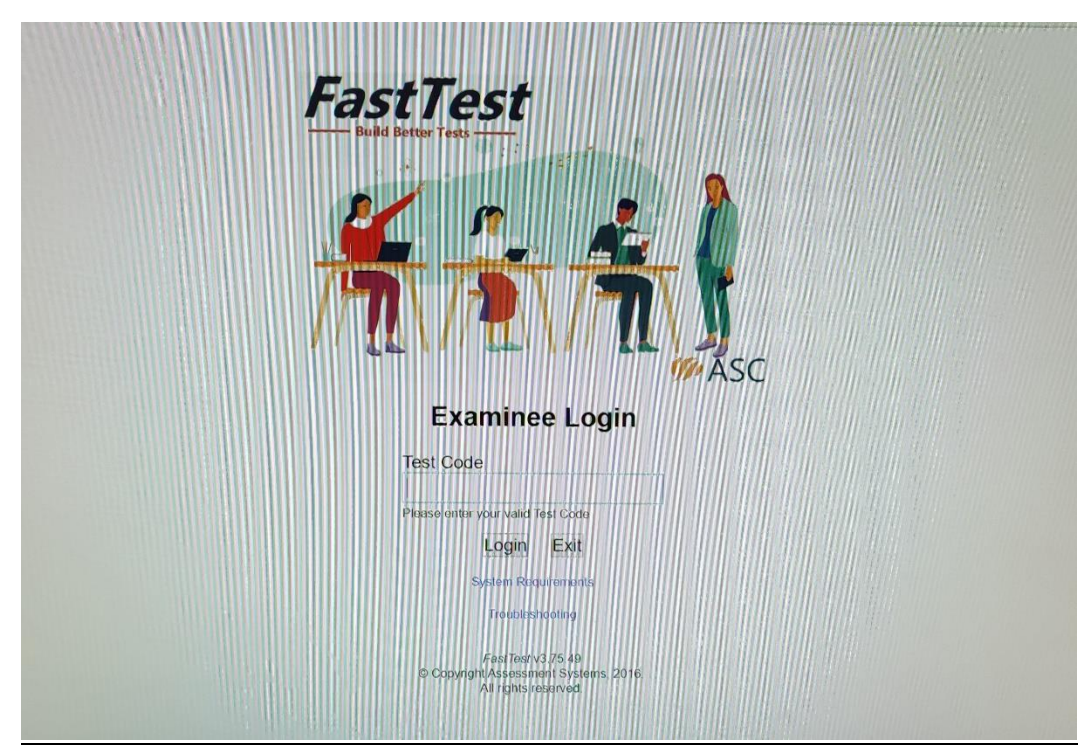

**Per eventuali problematiche tecniche, esclusivamente correlate alla piattaforma ed al suo utilizzo, è possibile contattare i nostri numeri di assistenza tecnica, attivi dalle ore 10 alle ore 18, dal lunedì al venerdì: Tel. 392 3991474 - 392 4011554 – 3516313264 – 3515278544.** 

**In alternativa è possibile raggiungerci tramite e-mail all'indirizzo [concorsi@ciesseselezione.it](mailto:concorsi@ciesseselezione.it)**